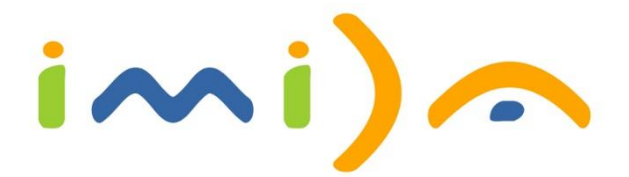

Creación: 28/01/2021

Páginas: 61

Autor: Equipo SIGyT del IMIDA

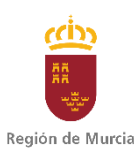

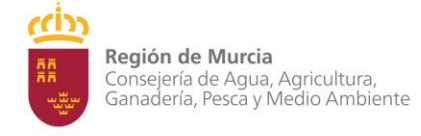

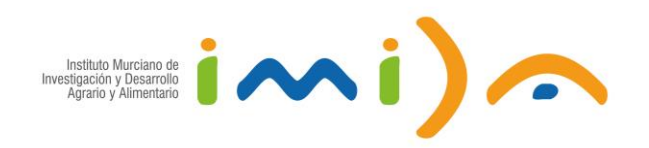

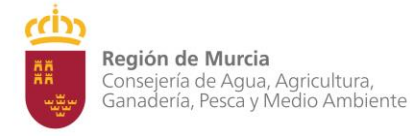

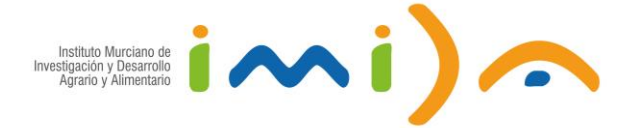

# **ÍNDICE DE CONTENIDOS**

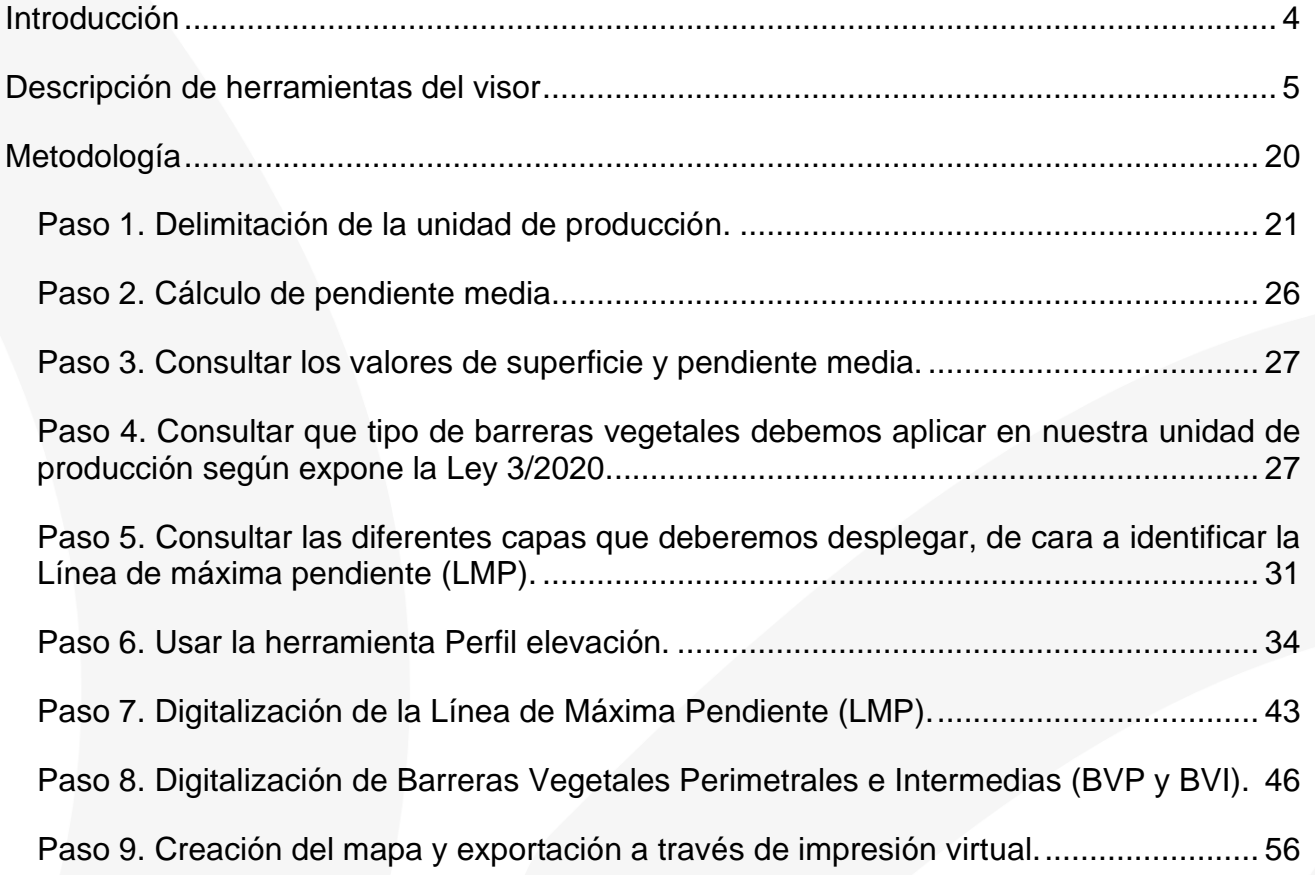

Lista de acrónimos:

LMP – Línea de máxima pendiente

BVP – Barreras vegetales perimetrales

BVI – Barreras vegetales intermedias

MDT05 – Modelo digital del terreno con 5 metros de resolución espacial

SIGPAC\_2019 – Cartografía de recintos del Sistema de Información Geográfica de Parcelas Agrícolas del año 2019.

MDS\_Mar \_Menor – Modelo digital de superficies del Mar Menor (batimetrías).

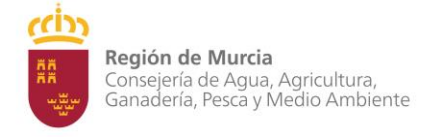

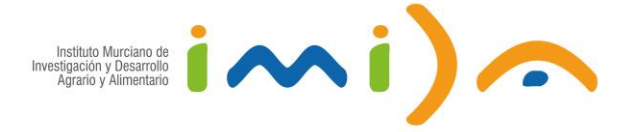

# <span id="page-3-0"></span>**Introducción**

El principal objetivo de este visor cartográfico es el de facilitar la creación de cartografía para la implementación de estructuras vegetales de conservación según se expresa en la Ley 3/2020, de 27 de julio, de recuperación y protección del Mar Menor.

<https://www.boe.es/eli/es-mc/l/2020/07/27/3/dof/spa/pdf>

Para ello se ha desarrollado el mismo por parte del Equipo de Sistemas de Información Geográfica y Teledetección del IMIDA (SIGyT), basándose en dicho Decreto Ley, y en las indicaciones de los técnicos del Servicio de Sanidad Vegetal de la Dirección General de Agricultura, Industria Agroalimentaria y Cooperativismo Agrario, de la Consejería de Agua, Agricultura, Ganadería, Pesca y Medio Ambiente.

Visor desarrollado por la Consejería de Agua, Agricultura, Ganadería, Pesca y Medio Ambiente-IMIDA, dentro del Proyecto: "FEDER 14-20 IMIDA-D-25 Impulso a la economía circular en la agricultura y la gestión del agua mediante el uso avanzado de nuevas tecnologías". "Una manera de hacer Europa".

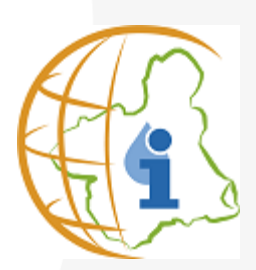

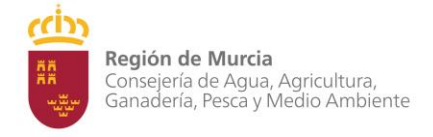

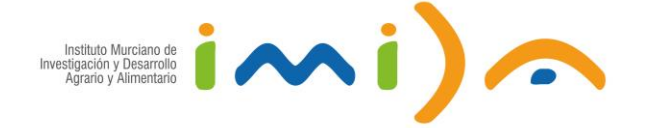

# <span id="page-4-0"></span>**Descripción de herramientas del visor**

Las veremos a continuación con capturas de pantalla de dicho visor.

Entrada al visor:<https://geoportal.imida.es/evc/>

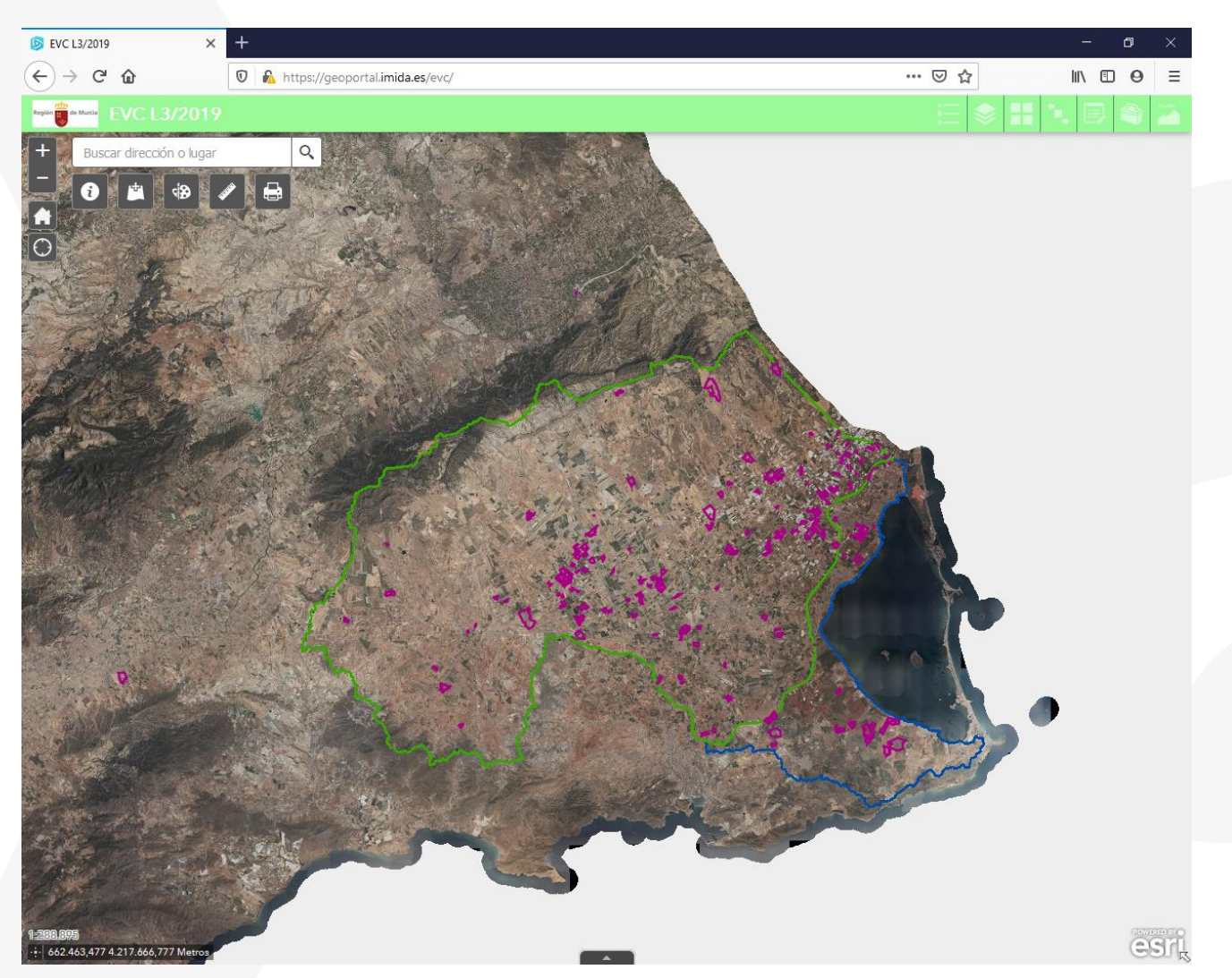

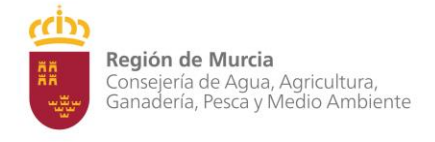

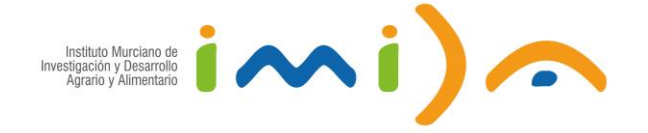

Leyenda. Nos permite ver que tipo de representación van a tener los elementos de las distintas capas de información geográfica en el visor, y sus valores.

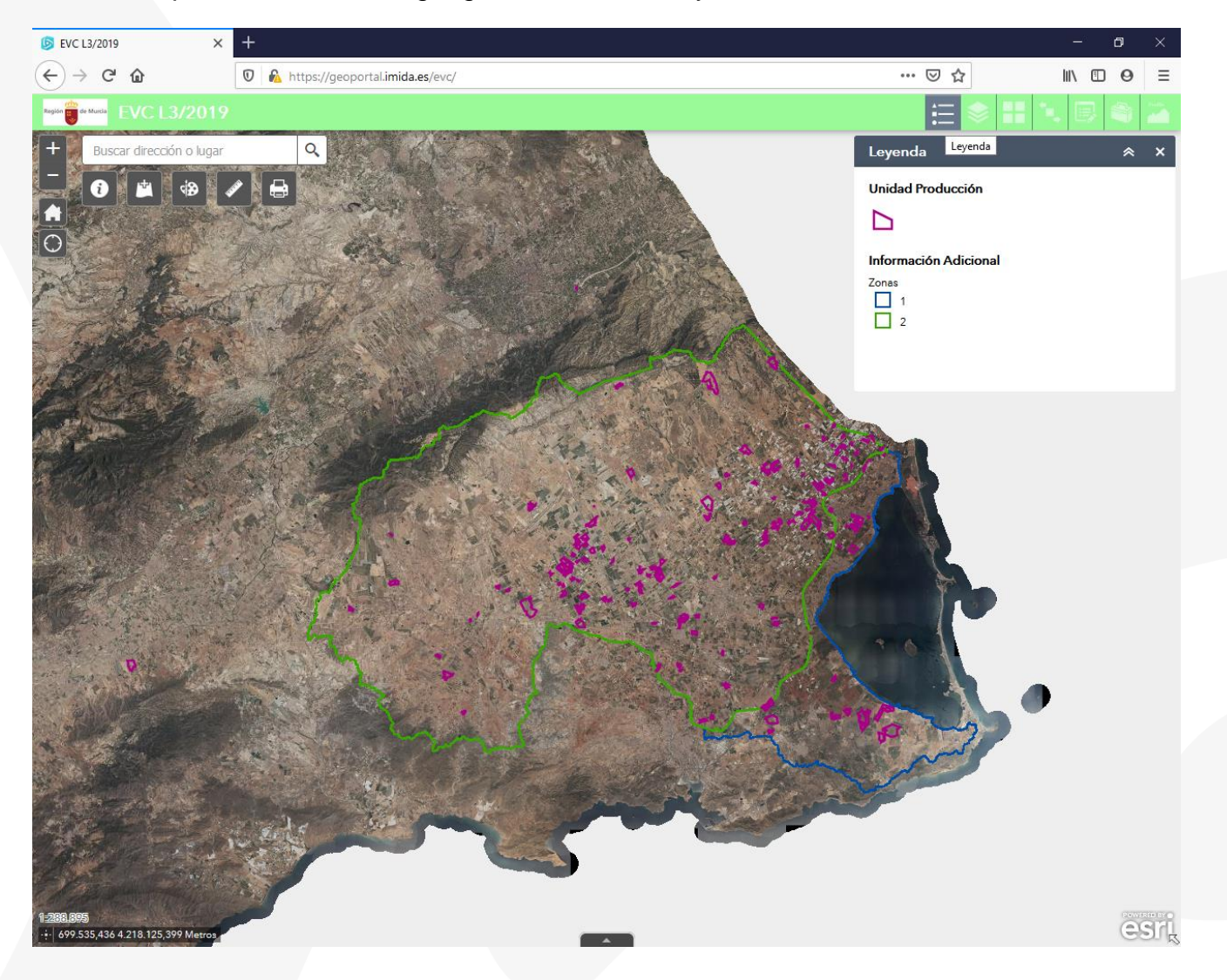

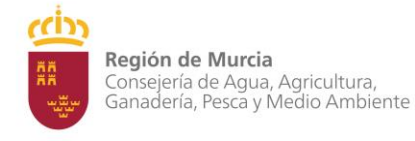

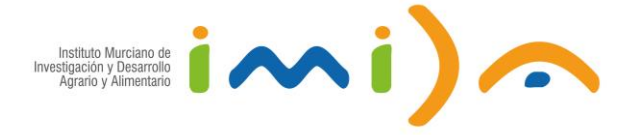

Lista de capas. Nos va a permitir desplegar todas las capas de información geográfica disponibles en el visor, y hacerlas visibles o no sobre el mapa (las capas deben estar visibles para poder editarlas más adelante), además de otras funciones como hacer zoom a la capa, aplicar transparencia, definir el rango de visibilidad o habilitar o deshabilitar los elementos emergentes cuando pasamos el cursor sobre alguno de los elementos representados.

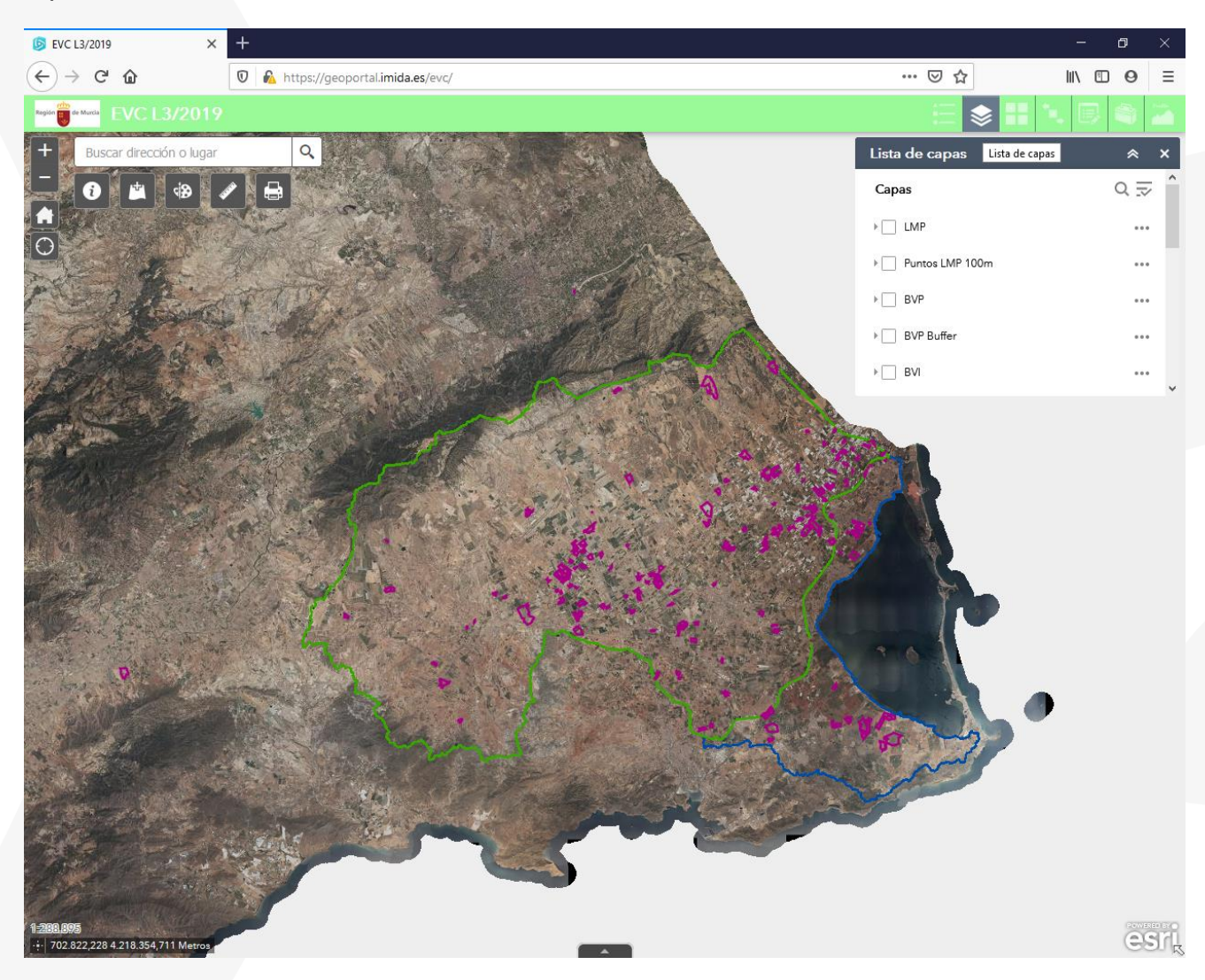

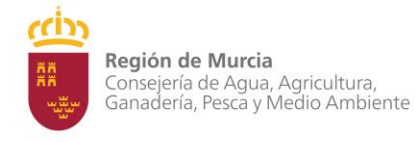

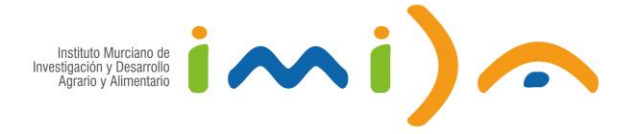

Galería de mapas base. Nos va a permitir elegir el mapa base sobre el que se van a representar las demás capas, podemos elegir entre ortofotografías aéreas e imágenes de satélite de diferentes fechas, el mapa topográfico a escala 1:5000 o un fondo blanco que nos permita apreciar mejor las capas.

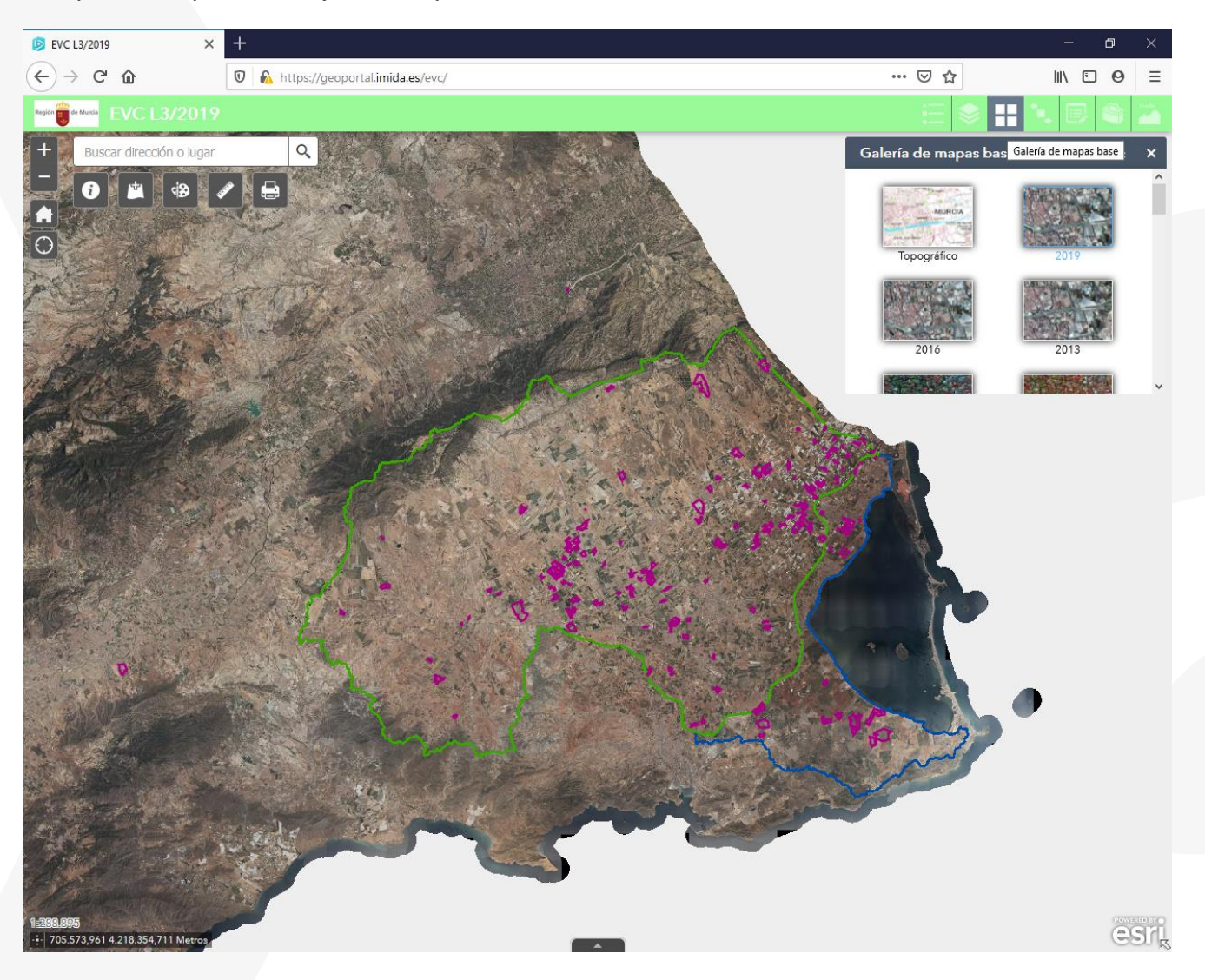

![](_page_8_Picture_0.jpeg)

![](_page_8_Picture_1.jpeg)

Extensión navegar. Nos va a permitir movernos entre los diferentes zoom que hayamos hecho en el visor, ya sea hacia delante o hacia atrás.

![](_page_8_Picture_4.jpeg)

![](_page_9_Picture_0.jpeg)

![](_page_9_Picture_1.jpeg)

Editar. Nos va a permitir crear, eliminar o modificar elementos de las capas editables, que son las unidades de producción, línea de máxima pendiente (LMP), barreras vegetales perimetrales (BVP) y barreras vegetales intermedias (BVI). Para poder editarlas, previamente deben estar visibles, y eso se hace en el botón de Lista de capas. Si están visibles, nos aparecerán en el menú del botón Editar, y ahí tendremos que seleccionar primero la capa que vamos a editar.

![](_page_9_Picture_4.jpeg)

![](_page_10_Picture_0.jpeg)

![](_page_10_Picture_1.jpeg)

Cálculo de pendiente media. Es un geoproceso que calcula las pendientes medias de los polígonos o parcelas creadas en la capa de unidades de producción. Hay que tener en cuanta que el proceso calcula las pendientes medias de todas las unidades de producción, por lo que hay que pulsarlo una sola vez, y esperar al menos 10 minutos. Es recomendable pulsar F5 pasados esos 10 minutos, para volver a cargar el visor de nuevo, y nos aparezca el valor de pendiente media en los atributos de cada unidad de producción.

![](_page_10_Picture_4.jpeg)

![](_page_11_Picture_0.jpeg)

![](_page_11_Picture_1.jpeg)

Perfil de elevación. Esta herramienta nos va a permitir realizar perfiles topográficos que nos van a aportar información para definir la línea de máxima pendiente de la parcela a estudiar. Dichos perfiles podremos exportarlos en formato imagen como jpg, o en formato tabla como csv, para incluir en el informe.

![](_page_11_Picture_4.jpeg)

![](_page_12_Picture_0.jpeg)

![](_page_12_Picture_1.jpeg)

Añadir datos. Nos va a permitir añadir datos externos a nuestro mapa para ayudarnos en la toma de decisiones. Las fuentes de datos pueden ser de tres tipos, desde ArcGIS Online, desde una url en formato de ArcGIS Server, WMS del OGC, KML, GeoRSS o CSV, y el último tipo puede ser desde un archivo que tengamos en local en formato Shape File de ESRI, CSV, KML, GPX o GeoJSON.

![](_page_12_Picture_4.jpeg)

![](_page_13_Picture_0.jpeg)

![](_page_13_Picture_1.jpeg)

Dibujar. Nos va a permitir dibujar elementos o texto en nuestro mapa sin estar asociados a una capa georreferenciada, su uso es como ayuda visual.

![](_page_13_Picture_4.jpeg)

![](_page_14_Picture_0.jpeg)

![](_page_14_Picture_1.jpeg)

Medición. Esta herramienta nos va a permitir medir distancias, áreas y obtener la coordenada de un punto en geográficas decimales o geográficas sexagesimales. Las coordenadas en proyección UTM Huso 30 las obtenemos de forma dinámica en la parte inferior izquierda del mapa. Todas ellas en el sistema de referencia espacial oficial, ETRS 1989.

![](_page_14_Picture_4.jpeg)

![](_page_15_Picture_0.jpeg)

![](_page_15_Picture_1.jpeg)

Imprimir. Esta herramienta nos va a permitir exportar el contenido de nuestro mapa a varios formatos, entre ellos PDF y JPG.

![](_page_15_Picture_4.jpeg)

![](_page_16_Picture_0.jpeg)

![](_page_16_Picture_1.jpeg)

Abrir tabla de atributos. Nos permite ver la tabla de atributos asociada a una capa de información geográfica.

![](_page_16_Picture_4.jpeg)

![](_page_17_Picture_0.jpeg)

![](_page_17_Picture_1.jpeg)

Dentro de la propia tabla de atributos tenemos herramientas con las que hacer filtros de selección de elementos que se resaltarán en el mapa, y zoom a los elementos seleccionados.

![](_page_17_Picture_4.jpeg)

![](_page_17_Picture_50.jpeg)

![](_page_18_Picture_0.jpeg)

![](_page_18_Picture_1.jpeg)

Información y menú emergente. Al pinchar sobre un elemento del mapa, nos aparece un menú emergente (siempre y cuando esté activado en la lista de capas), con la información de la tabla de atributos para ese elemento en concreto.

![](_page_18_Picture_4.jpeg)

![](_page_19_Picture_0.jpeg)

![](_page_19_Picture_1.jpeg)

# <span id="page-19-0"></span>**Metodología**

La metodología que vamos a utilizar para obtener un mapa con las estructuras vegetales de conservación, en formato de imagen o pdf, desde el visor cartográfico, la vamos a dividir en diferentes pasos que enumeramos y describimos a continuación con capturas de pantalla de dicho visor.

Como resumen previo, el proceso a seguir será el siguiente:

Paso 1. Delimitación de la unidad de producción.

Paso 2. Cálculo de pendiente media.

Paso 3. Consultar los valores de superficie y pendiente media.

Paso 4. Consultar que tipo de barreras vegetales debemos aplicar en nuestra unidad de producción según expone la Ley 3/2020.

Paso 5. Consultar las diferentes capas que deberemos desplegar, de cara a identificar la Línea de máxima pendiente (LMP).

Paso 6. Usar la herramienta Perfil elevación.

Paso 7. Digitalización de la Línea de máxima pendiente (LMP).

Paso 8. Digitalización de Barreras Vegetales Perimetrales e Intermedias (BVP y BVI).

Paso 9. Creación del mapa y exportación a través de impresión virtual.

![](_page_20_Picture_0.jpeg)

![](_page_20_Picture_1.jpeg)

## <span id="page-20-0"></span>*Paso 1. Delimitación de la unidad de producción.*

Puede darse el caso de que la unidad de producción coincida o no con una o varias parcelas catastrales, o que incluso el catastro no sea correcto y la unidad de producción varíe. Para ello tenemos la herramienta de edición en la que digitalizar el límite de la parcela de la unidad de producción sobre la que haremos todo el posterior estudio. Para ello podemos basarnos en la foto aérea, en la cartografía catastral actual, en la cartografía catastral con uso, o en una cartografía que nosotros mismos hayamos subido al visor, con las herramientas que ya hemos descrito anteriormente.

![](_page_20_Figure_5.jpeg)

![](_page_21_Picture_0.jpeg)

![](_page_21_Picture_1.jpeg)

![](_page_21_Figure_3.jpeg)

![](_page_22_Picture_0.jpeg)

![](_page_22_Picture_1.jpeg)

Procedemos a la digitalización de la parcela de la unidad de producción, pinchando encima y seleccionando el elemento polígono como se aprecia en la imagen. Recordemos que la capa debe estar activa en el menú del botón Lista de capas previamente para poder visualizarla y editarla como hemos indicado.

![](_page_22_Picture_4.jpeg)

![](_page_23_Picture_0.jpeg)

![](_page_23_Picture_1.jpeg)

![](_page_23_Picture_3.jpeg)

Una vez digitalizada la parcela, este es el aspecto.

![](_page_24_Picture_0.jpeg)

![](_page_24_Picture_1.jpeg)

Antes de cerrar la edición, pinchamos encima de la nueva parcela digitalizada y editamos los datos alfanuméricos, en este caso en el campo Ref. Catastral, donde pondremos un nombre o código que haga de identificador único a nuestro criterio. Podemos observar que el campo de pendiente media está vacío, lo solucionaremos en el siguiente paso.

![](_page_24_Picture_4.jpeg)

![](_page_25_Picture_0.jpeg)

![](_page_25_Picture_1.jpeg)

### <span id="page-25-0"></span>*Paso 2. Cálculo de pendiente media.*

Para el cálculo de pendiente media, solo tenemos que ejecutar el proceso, y esperar a que el mismo calcule la pendiente media de todas las unidades de producción, obtenidas a partir del Modelo Digital del Terreno del Instituto Geográfico Nacional con 5 metros de resolución espacial (MDT5). Como hemos comentado en la metodología hay que ser pacientes, pulsar una sola vez el botón, ya que si lo pulsamos varias veces el proceso comenzará cada vez de nuevo, y **esperar al menos 10 minutos**. Posteriormente es recomendable pulsar F5 para refrescar el visor entero.

![](_page_25_Picture_5.jpeg)

![](_page_26_Picture_0.jpeg)

![](_page_26_Picture_1.jpeg)

### <span id="page-26-0"></span>*Paso 3. Consultar los valores de superficie y pendiente media.*

Si pinchamos encima de la parcela, transcurridos esos 10 minutos, veremos que ya tenemos todos los datos completos. En este momento los más importantes son la superficie de la parcela y la pendiente media, que nos van a decir donde encuadrar nuestra parcela y que medidas de estructuras vegetales aplicar y como aplicarlas según la Ley 3/2020, de 27 de julio, de recuperación y protección del Mar Menor. El área se expresa en hectáreas y la pendiente media en porcentaje.

## <span id="page-26-1"></span>*Paso 4. Consultar que tipo de barreras vegetales debemos aplicar en nuestra unidad de producción según expone la Ley 3/2020.*

<https://www.boe.es/eli/es-mc/l/2020/07/27/3/dof/spa/pdf>

Páginas 70947 y 70948.

#### **Barreras vegetales perimetrales.**

Estas barreras deberán tener 2-3 m. de ancho como mínimo (en proyección horizontal al final del segundo año definido conforme al siguiente apartado de observaciones y recomendaciones), estando compuesta por una mezcla de especies arbóreas, arbustos y vegetación herbácea perenne, en los perímetros de las parcelas agrícolas (unidades de explotación y/o producción), a modo de linderos de cerramiento. **Es recomendable su implantación en todo el perímetro, si bien, de forma obligatoria solo se exigirán en los dos lados de la parcela agrícola que se encuentren más perpendiculares a la línea de máxima pendiente (alternativamente de los flujos escorrentía o regueros), es decir, aguas arriba y aguas abajo (si estos perímetros son comunes a dos o más unidades productivas, no será preciso duplicar la barrera, sino que será compartida por ambas unidades). Además, en el caso de parcelas de pequeñas dimensiones (menor de 200 m en alguno de sus lados) la barrera se dispondría únicamente aguas abajo.**

En el caso de plantaciones leñosas, la colación se setos será exclusivamente perimetrales a base de arbustos y vegetación herbácea perenne, siempre que se maneje bajo sistemas de no cultivo, y en las calles se aporte los restos de poda triturados (mulching).

En el caso de invernaderos, construidos previamente a la entrada en vigor de esta ley, se permitirá reducir el ancho de las barreras al máximo disponible en función de la disposición de la estructura de cubierta en la explotación agrícola.

![](_page_27_Picture_0.jpeg)

![](_page_27_Picture_1.jpeg)

Observaciones y recomendaciones:

Se recomienda que la barrera vegetal sea plantada en una meseta de 20-50 cm, pudiendo ser asociadas con zanjas o canales situados aguas arriba de estos, para facilitar la retención de agua y suelo, o en determinados casos, en los cuales interese para evitar problemas en el cultivo, dichas zanjas pueden tener una leve pendiente hacia un extremo de forma que el agua pueda ser evacuada de forma segura y controlada a ramblas, canales, pequeños embalses, otras parcelas colindantes, distribuyendo de esta forma el agua.

La densidad de planta puede variar bastante en función de la elección que se realice (se recomienda consultar previamente el porte normal de estas). A modo orientativo, se recomienda una distancia, entre pies, de 10-12 m (árboles grandes), 5-8 m (árboles medianos), 2-4 m (árboles pequeños y arbustos grandes), 50-100 cm (arbustos pequeños y plantas herbáceas perennes de porte medio) y 20-30 cm (herbáceas perennes de porte pequeño).

Grado de cobertura a alcanzar. La plantación deberá alcanzar una densidad tal que al menos se obtenga el 30-40 por 100 de la superficie (en proyección horizontal) al inicio tras la plantación, y el 70 por 100 de cobertura de la superficie de diseño de la franja tras los 2 primeros años tras plantación.

#### **Barreras vegetales interiores.**

**Estas barreras se dispondrán intercaladas entre el cultivo, siendo obligatoria su implantación dentro de las unidades de producción de la explotación que tengan una longitud lineal superior a 600 m en el sentido de la pendiente.** Deberán ser realizadas de forma similar a lo especificado en el punto anterior, aprovechando la propia parcelación existente o, en caso de necesidad, reparcelando llegado el caso. El número de barreras a implantar y anchura dependerá de la pendiente del terreno y de la superficie de las parcelas (cuadro nº1):

![](_page_28_Picture_0.jpeg)

![](_page_28_Picture_1.jpeg)

![](_page_28_Picture_49.jpeg)

#### Cuadro n.º 1: Barreras a implantar en parcelas (unidades de explotación).

En nuestro caso, tenemos una parcela con más de 600 metros de largo, que hemos medido con la herramienta de medición, una superficie de 154 hectáreas y una pendiente media del 2,19%, estaríamos en la zona de parcelas de más de 2 hectáreas y menos del 3% de pendiente media, correspondiendo barreras vegetales perimetrales (BVP) y barreras vegetales intermedias (BVI) cada 400 metros y de 1 o 2 metros de anchura.

![](_page_29_Picture_0.jpeg)

![](_page_29_Picture_1.jpeg)

![](_page_29_Figure_3.jpeg)

![](_page_30_Picture_0.jpeg)

![](_page_30_Picture_1.jpeg)

### <span id="page-30-0"></span>*Paso 5. Consultar las diferentes capas que deberemos desplegar, de cara a identificar la Línea de máxima pendiente (LMP).*

En la flechita de la izquierda de la "información adicional" en el menú del botón Lista de capas tenemos las capas: Catastro uso actual, Cauces, Curvas de nivel, Zonas, y otras como Acumulación de flujo MDT 5m o Sombreado MDT 5m.

![](_page_30_Picture_5.jpeg)

![](_page_31_Picture_0.jpeg)

![](_page_31_Picture_1.jpeg)

Los cauces y el sombreado nos dan una idea de la dirección principal del flujo, y por tanto de la pendiente máxima de la parcela.

![](_page_31_Figure_4.jpeg)

![](_page_32_Picture_0.jpeg)

![](_page_32_Picture_1.jpeg)

Las acumulaciones de flujo, representadas como pequeños cauces, también nos dan una idea de esa dirección principal del flujo de escorrentía.

![](_page_32_Picture_4.jpeg)

![](_page_33_Picture_0.jpeg)

![](_page_33_Picture_1.jpeg)

## <span id="page-33-0"></span>*Paso 6. Usar la herramienta Perfil elevación.*

Una vez analizados los datos anteriores, utilizamos la herramienta de perfiles ya con una idea clara de cual debe ser la LMP, pulsando en el botón Distancia, y seleccionando como unidad de medida los metros, analizamos los datos del perfil topográfico realizado, siempre de aguas arriba a aguas abajo (Perfil 1). En este caso, una pendiente continua, sin interrupciones de flujo, de unos 700 metros de longitud y una diferencia de cota de unos 7 metros. Es muy importante que tengamos claro el punto de inicio y de final del perfil, ya que luego deberemos utilizar esos mismos puntos para digitalizar la LMP. Podemos apuntar las coordenadas, identificar los puntos de forma visual en el mapa o exportar el perfil en formato CSV y consultar las coordenadas en ese archivo descargado, para ello debemos pinchar dentro de la ventana del perfil, en los tres puntos que hay en la parte superior derecha, abriéndose un menú donde encontraremos varias opciones, entre ellas la de "Export profile data to CSV file".

![](_page_33_Figure_5.jpeg)

![](_page_34_Picture_0.jpeg)

![](_page_34_Picture_1.jpeg)

![](_page_34_Figure_3.jpeg)

#### Para visualizar mejor esos datos, podemos pinchar en Profile Information.

![](_page_34_Picture_5.jpeg)

![](_page_35_Picture_0.jpeg)

![](_page_35_Picture_1.jpeg)

Y este es el resultado, donde nos indica la elevación mínima, máxima, la del comienzo, la del final y la diferencia de cota.

![](_page_35_Picture_4.jpeg)

![](_page_36_Picture_0.jpeg)

![](_page_36_Picture_1.jpeg)

Para este caso en concreto, hemos realizado varios perfiles topográficos siguiendo la dirección principal del flujo de escorrentía y luego hemos elegido uno, que será el que marque el trazado de nuestra LMP.

Perfil 2. Observamos que no hay continuidad en el flujo debido a una elevación intermedia.

![](_page_36_Picture_5.jpeg)

![](_page_37_Picture_0.jpeg)

![](_page_37_Picture_1.jpeg)

Perfil 3. Vemos que claramente el perfil corta a un cauce, por lo que también se interrumpe el flujo.

![](_page_37_Picture_4.jpeg)

![](_page_38_Picture_0.jpeg)

![](_page_38_Picture_1.jpeg)

Perfil 4. Parece un buen candidato, tiene continuidad, casi 1500 metros de largo y una diferencia de cota de 9 metros. Directamente es mejor que el perfil 1.

![](_page_38_Picture_4.jpeg)

![](_page_39_Picture_0.jpeg)

![](_page_39_Picture_1.jpeg)

Perfil 5. Y con continuidad, casi 1700 metros de longitud, y 9 metros de diferencia de cota, el perfil 5 es el elegido para digitalizar nuestra LMP.

![](_page_39_Picture_4.jpeg)

![](_page_39_Figure_5.jpeg)

![](_page_40_Picture_0.jpeg)

![](_page_40_Picture_1.jpeg)

Para descargar la imagen del perfil, que luego podremos incluir en nuestro informe, primero debemos pulsar sobre Prepare Download.

![](_page_40_Figure_4.jpeg)

![](_page_41_Picture_0.jpeg)

![](_page_41_Picture_1.jpeg)

Y una vez terminado el proceso, pulsar sobre Download, descargando así nuestro perfil en formato de imagen.

![](_page_41_Figure_4.jpeg)

![](_page_42_Picture_0.jpeg)

![](_page_42_Picture_1.jpeg)

## <span id="page-42-0"></span>*Paso 7. Digitalización de la Línea de Máxima Pendiente (LMP).*

Es el paso más subjetivo del proceso y el que requiere un mayor trabajo de análisis, por lo que se han facilitado varias capas y herramientas que nos hacen más fácil su cálculo como hemos visto. El criterio a seguir es el del cálculo de la línea de pendiente más larga, sin interrupciones del flujo y con mayor pendiente.

Es el momento de ir a la edición y digitalizar el trazado de nuestra LMP conforme al perfil 5 que hemos calculado anteriormente, para ello debe estar activada la capa LMP en el menú del botón Lista de capas, y deberemos seleccionar la capa LMP, pinchando encima, en el menú del botón Editar. Elegiremos la opción polilínea y digitalizaremos desde el punto de origen (aguas arriba) hasta el punto final (aguas abajo), del perfil que calculamos y elegimos anteriormente, el perfil 5 en nuestro caso.

![](_page_42_Picture_6.jpeg)

![](_page_43_Picture_0.jpeg)

![](_page_43_Picture_1.jpeg)

Al digitalizar, nos aparece la longitud del trazado, que efectivamente coincide con los datos que obtuvimos en el perfil 5.

![](_page_43_Picture_4.jpeg)

![](_page_44_Picture_0.jpeg)

![](_page_44_Picture_1.jpeg)

La aplicación crea por si sola una serie de puntos separados cada 100 metros, a lo largo de la Línea de Máxima Pendiente (LMP), que nos van a servir como orientación a la hora de digitalizar las Barreras Vegetales Intermedias (BVI), para que sean visibles la capa Puntos LMP 100m debe estar activa en el menú del botón Lista de capas.

![](_page_44_Picture_4.jpeg)

![](_page_45_Picture_0.jpeg)

![](_page_45_Picture_1.jpeg)

## <span id="page-45-0"></span>*Paso 8. Digitalización de Barreras Vegetales Perimetrales e Intermedias (BVP y BVI).*

En primer lugar vamos a conectar la capa de BVP en el menú del botón Lista de capas.

![](_page_45_Picture_5.jpeg)

![](_page_46_Picture_0.jpeg)

![](_page_46_Picture_1.jpeg)

![](_page_46_Figure_3.jpeg)

Seleccionamos la capa BVP en el menú de edición, y la opción de polilínea.

![](_page_47_Picture_0.jpeg)

![](_page_47_Picture_1.jpeg)

Y digitalizamos nuestra BVP aguas arriba de la parcela, recordemos los criterios que marca la ley y que hemos expuesto en la páginas 27 y 28 de este manual.

![](_page_47_Picture_4.jpeg)

![](_page_48_Picture_0.jpeg)

![](_page_48_Picture_1.jpeg)

Al terminar de digitalizar, aparece el menú para completar los datos alfanuméricos, como son: si la barrera está aguas arriba o aguas abajo de la parcela, y el ancho de la misma, en este caso entre 1 y 2 metros, recordemos los criterios que marca la ley, y que tenemos en la páginas 27 y 28 de este manual.

![](_page_48_Picture_4.jpeg)

![](_page_49_Picture_0.jpeg)

![](_page_49_Picture_1.jpeg)

![](_page_49_Figure_3.jpeg)

Ahora digitalizamos la BVP aguas abajo de la parcela.

![](_page_50_Picture_0.jpeg)

![](_page_50_Picture_1.jpeg)

La aplicación crea por si sola un área tampón o buffer de 2 metros a partir de éstas BVP y hacia el interior de la parcela, si hacemos zoom podremos apreciarlas. Esto nos va a dar una idea del área que ocupará esa BVP, para poder visualizarla deberemos tenerla activa en el menú del botón Lista de capas.

![](_page_50_Picture_4.jpeg)

![](_page_51_Picture_0.jpeg)

![](_page_51_Picture_1.jpeg)

Ahora digitalizaremos las BVI, que como sabemos según marca la ley y exponemos en las páginas 27, 28 y 29 de este manual, consultada la superficie y pendiente media de la parcela, en nuestro caso han de ser cada 400 metros, y por supuesto, perpendiculares a la LMP. Para poder digitalizarla debemos activar la capa BVI en el menú del botón Lista de capas y seleccionarla en el menú del botón Edición.

![](_page_51_Picture_4.jpeg)

![](_page_52_Picture_0.jpeg)

![](_page_52_Picture_1.jpeg)

Vamos al menú de edición, seleccionamos la capa BVI, y elegimos la opción polilínea.

![](_page_52_Picture_4.jpeg)

![](_page_53_Picture_0.jpeg)

![](_page_53_Picture_1.jpeg)

Digitalizamos la primera a 400 metros, y le ponemos que el ancho es de 2 metros. El visor nos permite digitalizar la BVI y luego seleccionando las esquinas del rectángulo que contiene a la línea de BVI, pinchar y sin soltar, ajustar ésta, lo cual es muy útil a la hora de buscar que sea perpendicular a la LMP.

![](_page_53_Picture_4.jpeg)

![](_page_54_Picture_0.jpeg)

![](_page_54_Picture_1.jpeg)

![](_page_54_Figure_3.jpeg)

En nuestro caso han salido tres BVI.

![](_page_55_Picture_0.jpeg)

![](_page_55_Picture_1.jpeg)

### <span id="page-55-0"></span>*Paso 9. Creación del mapa y exportación a través de impresión virtual.*

Ahora conformaremos un mapa que podremos exportar a través del menú imprimir, ya sea en formato PDF o en varios formatos de imagen, para poder incluirlo en nuestros informes.

Antes de conformar el mapa, deberemos tener activadas en el menú del botón Lista de capas, todas las capas que queremos que salgan en él. En el caso de querer poner una imagen aérea de fondo, la más actual que podremos utilizar para la impresión será la del año 2013.

En primer lugar deberemos especificar el nombre del mapa, el diseño de página y el formato en el que lo vamos a exportar.

![](_page_55_Picture_7.jpeg)

![](_page_56_Picture_0.jpeg)

![](_page_56_Picture_1.jpeg)

Al pulsar en el botón Avanzado, entramos a toda una serie de opciones en los que podemos configurar la escala, el sistema de referencia espacial, el autor, el copyright, si queremos o no leyenda, la escala gráfica, el tamaño y resolución del mapa, etc…

![](_page_56_Picture_4.jpeg)

![](_page_57_Picture_0.jpeg)

![](_page_57_Picture_1.jpeg)

En nuestro caso hemos forzado la escala a 1:10.000, hemos dejado el sistema de referencia espacial en el código EPSG: 25830, que corresponde al sistema de referencia espacial ETRS 1989, que es el oficial, y con la proyección UTM en su huso 30s, y hemos incluido al autor y el copyright, la escala gráfica en metros, y el tamaño y resolución del mapa en los valores por defecto.

![](_page_57_Picture_4.jpeg)

![](_page_58_Picture_0.jpeg)

![](_page_58_Picture_1.jpeg)

Si pulsamos el botón impresión, se lanza un proceso de creación del mapa que nos va a permitir su posterior descarga.

![](_page_58_Picture_4.jpeg)

![](_page_59_Picture_0.jpeg)

![](_page_59_Picture_1.jpeg)

![](_page_59_Picture_3.jpeg)

Pulsamos sobre el nombre de la impresión creada, y obtenemos nuestro mapa.

![](_page_60_Picture_0.jpeg)

![](_page_60_Picture_1.jpeg)

Y este es el resultado final de nuestro trabajo, un mapa que incluir en nuestro informe con las barreras vegetales perimetrales y barreras vegetales intermedias según los criterios de la Ley 3/2020.

![](_page_60_Picture_33.jpeg)